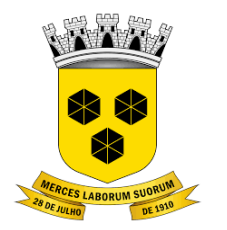

## **PODER LEGISLATIVO CÂMARA MUNICIPAL DE ITABUNA DO ESTADO DA BAHIA**

# **PASSO A PASSO PARA PRESTAÇÃO DE CONTAS**

### **1. ACESSANDO O SISTEMA**

#### **Servidor / Processo Eletrônico/ Servidor**

Acesse o endereço [www.itabuna.ba.leg.br](http://www.itabuna.ba.leg.br/) e clique no menu **Servidor** > **Processo Eletrônico** > **Servidor**.

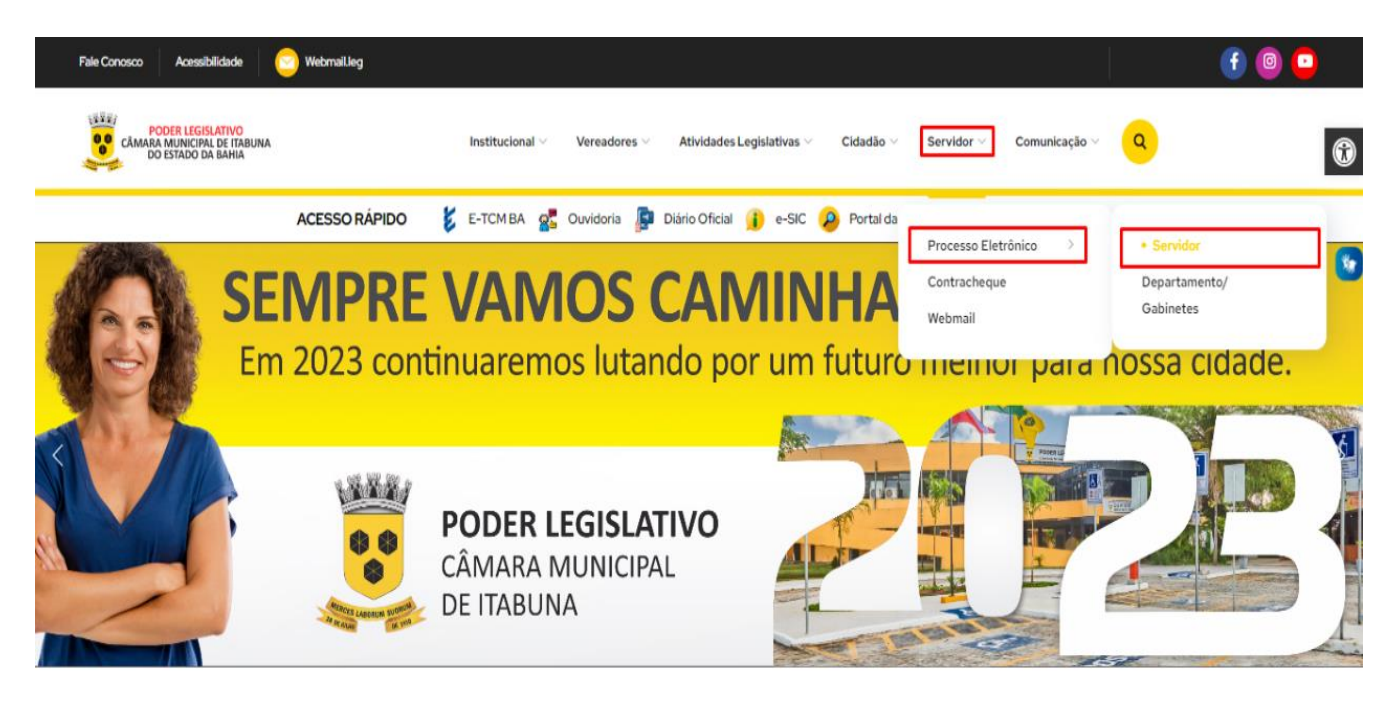

L'Iltimae Notíciae

Licitocãos

Você será direcionado para tela de login para preenchimento do usuário e senha, conforme tela abaixo.

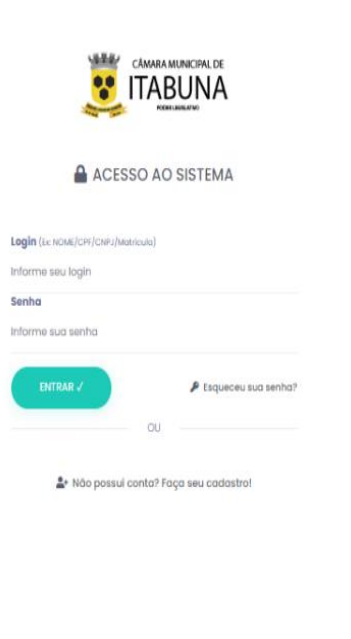

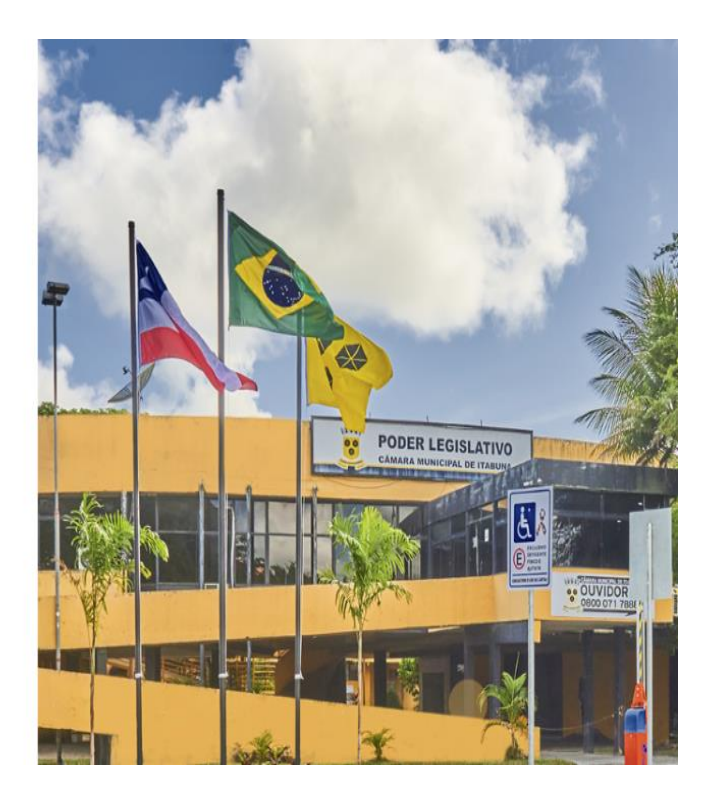

NoPaper:

### 2. TELA INICIAL

Após O Login E Senha> Despachar Processo

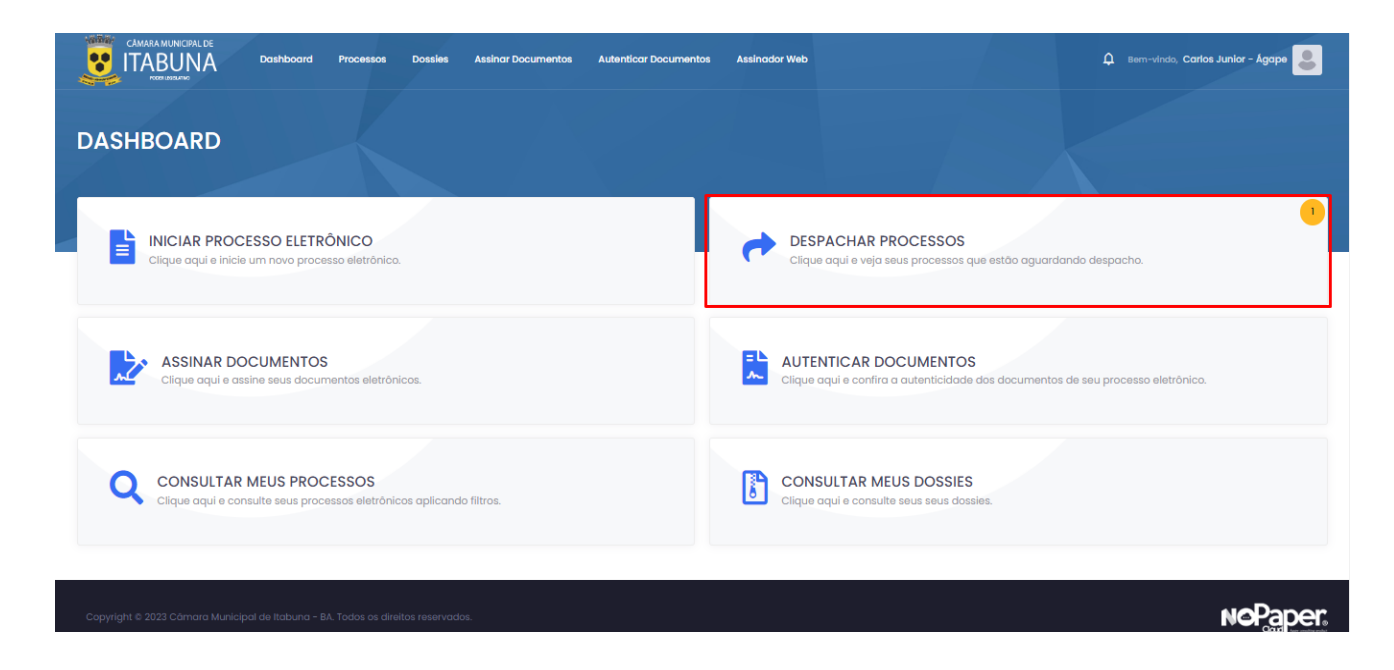

### **3. DESPACHAR PROCESSOS.**

**Passo 1 -** Despachar o processo/ para acessar a área de preenchimento das informações da prestação de contas.

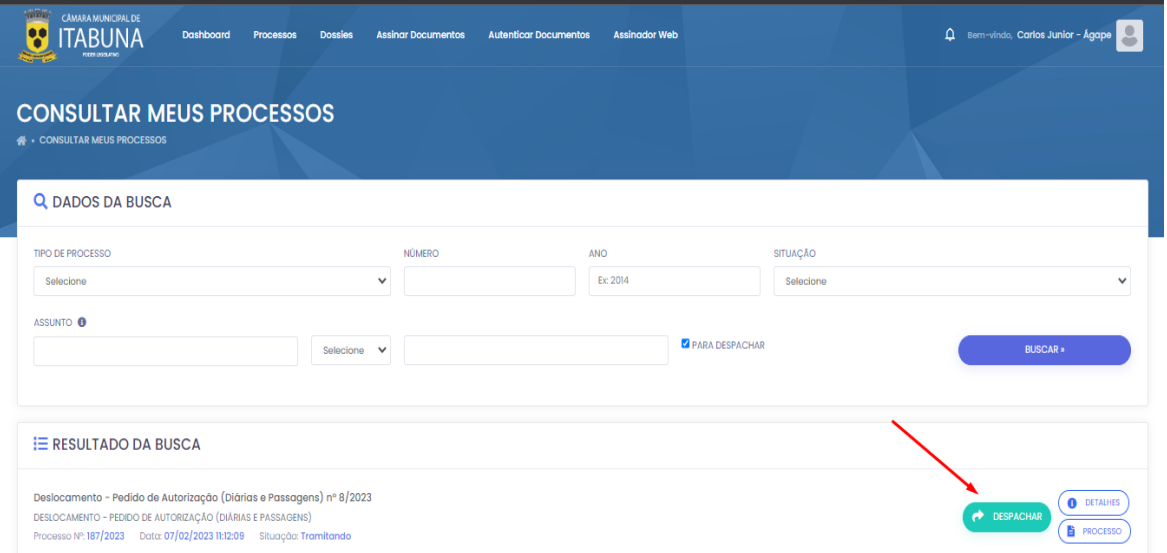

**Passo 2** – Preencher os campos obrigatórios \*./Anexar em PDF as informações da prestação de conta.

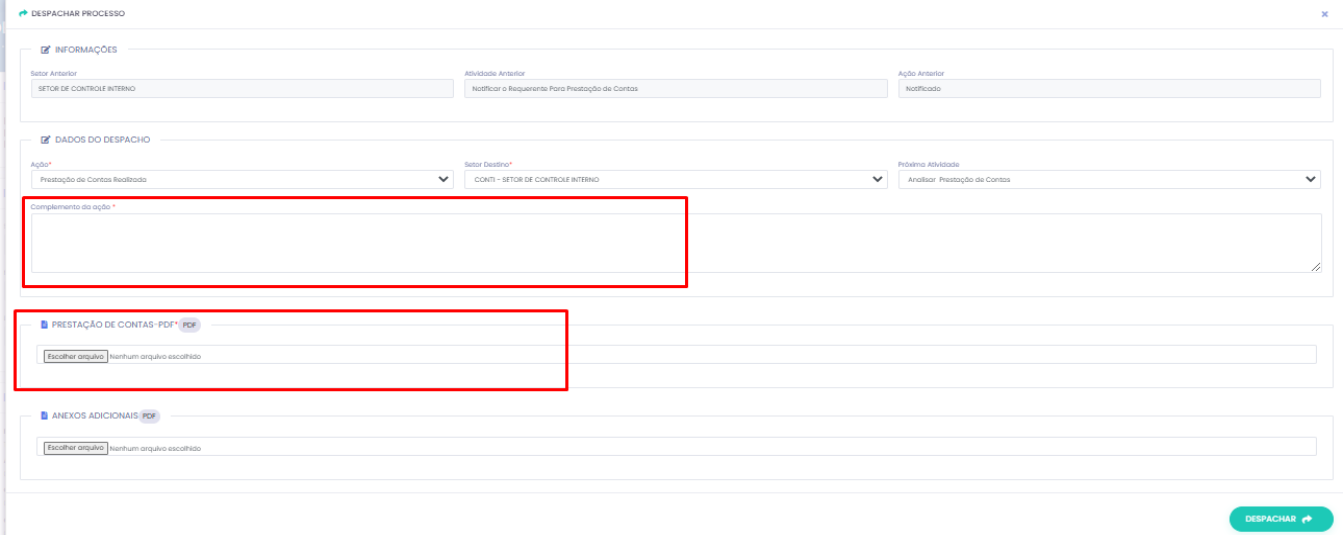

**Passo 3 – Após o preenchimento dos dados e anexo dos arquivos clicar em "despachar", e a prestação de contas será encaminhada para o setor responsável**

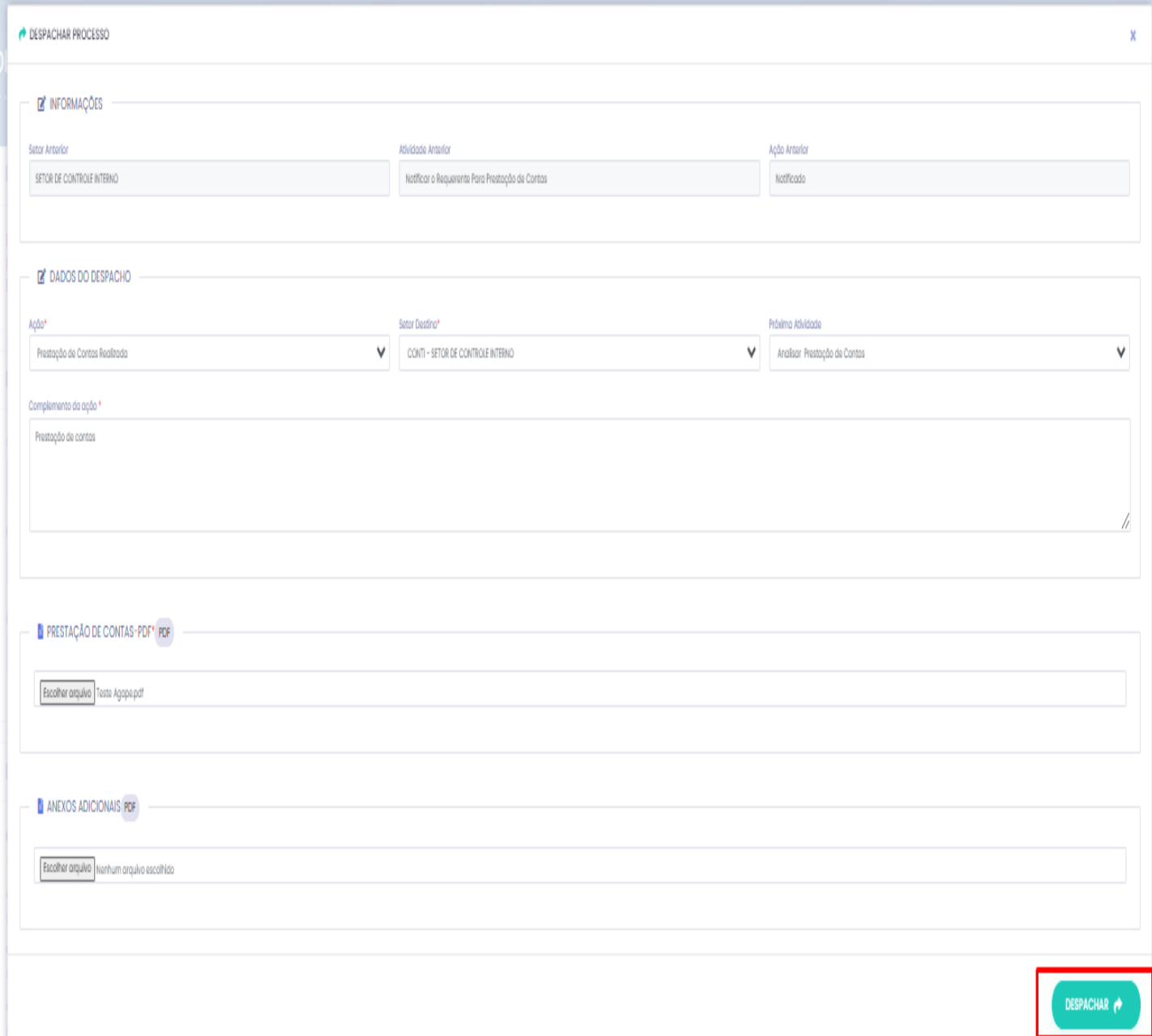

**Passo 4 - : Após despachado, o processo ficara disponível para consulta no campo "consultar meus processos".**

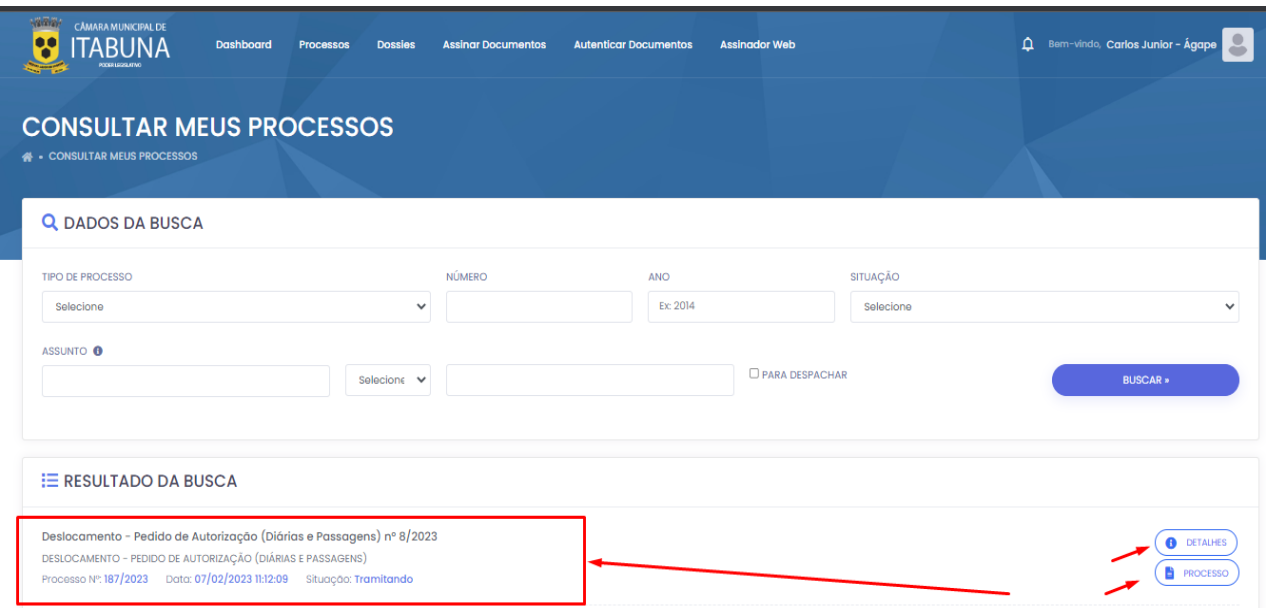

### **4. CANAIS DE ATENDIMENTO E SUPORTE**

**Telefone :** +55 27 3345 - 0818 | 27) 98895 - 4119 **E - mail para Suporte:** [atendimento@agapeconsultoria.com.br](mailto:atendimento@agapeconsultoria.com.br) [https://agapeconsultoria.com.br](https://agapeconsultoria.com.br/)

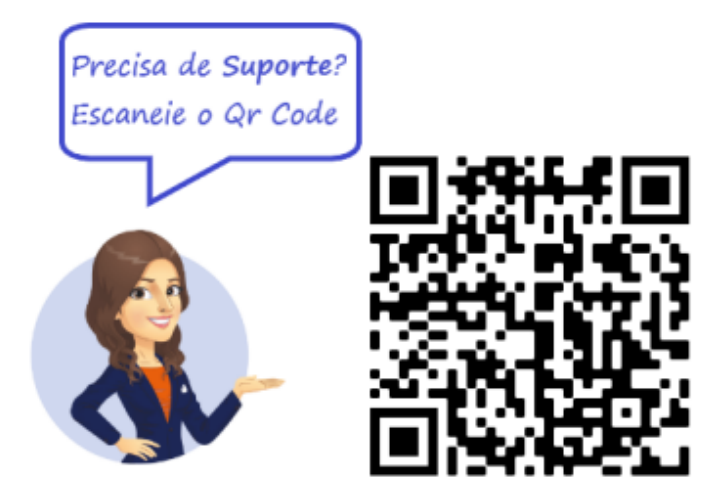